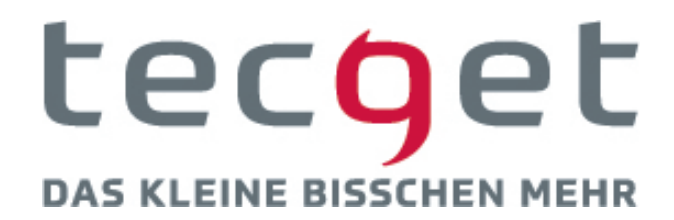

## **SMART KNX IP Schnittstelle secure QTGKNXIPRR KNX IP-Router secure QTGKNXIPSR KNX IP-Schnittstelle secure**

Fernzugriff mit der ETS

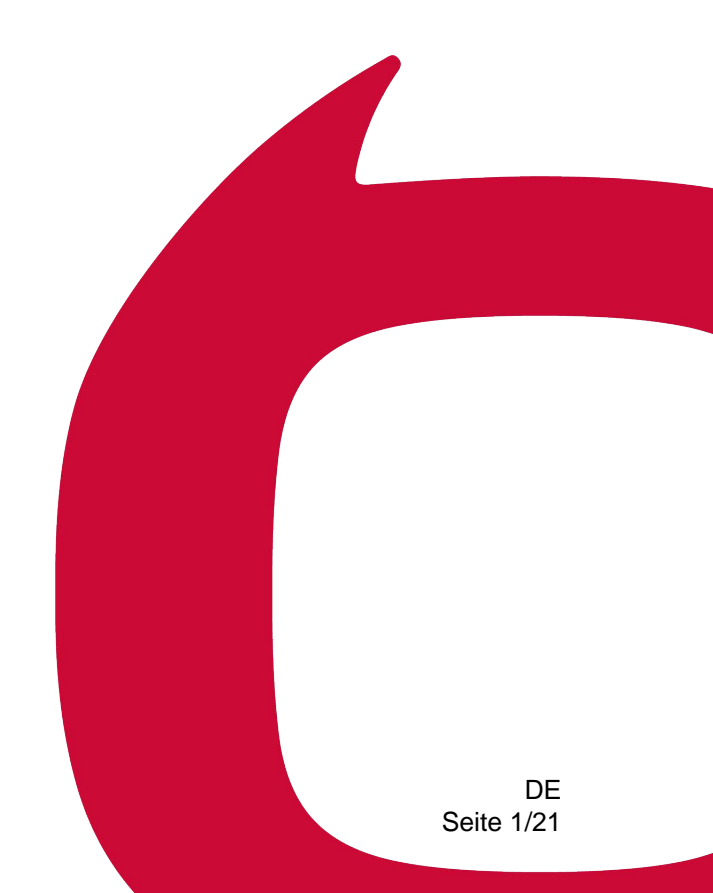

# **Inhaltsverzeichnis**

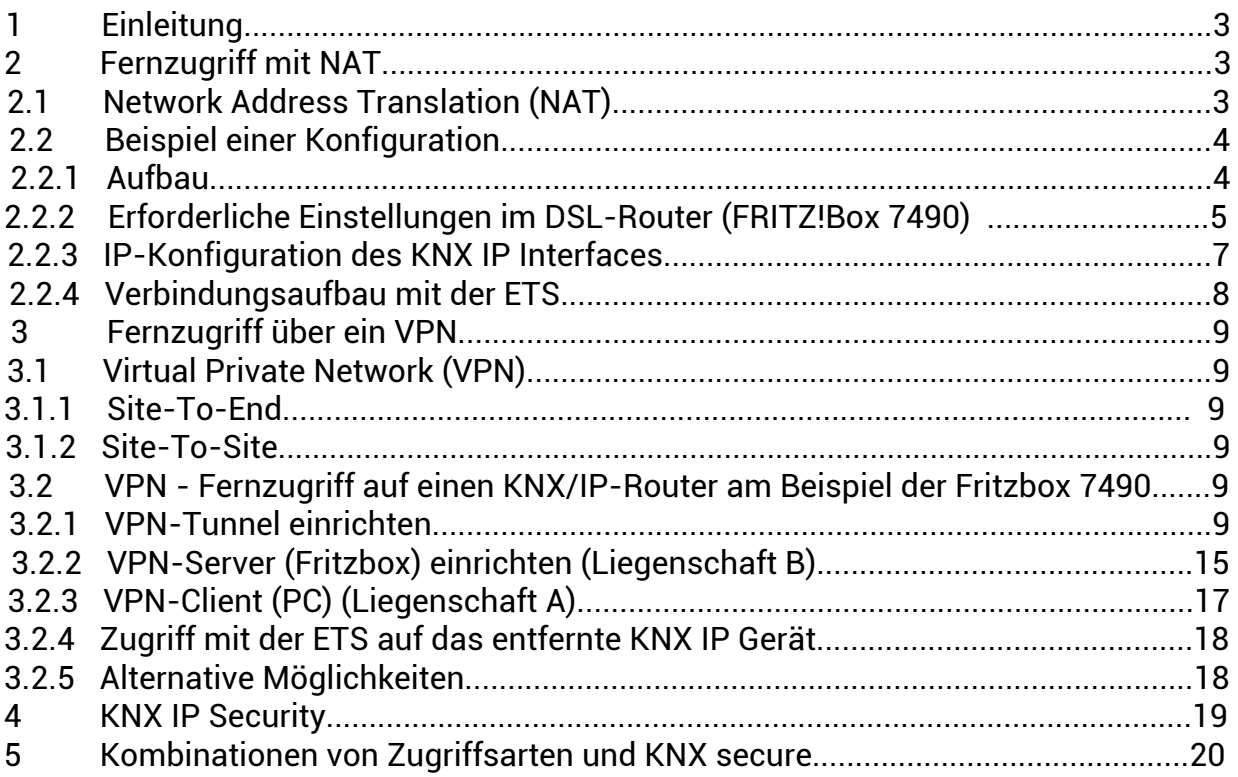

## **1 Einleitung**

Dieses Dokument beschreibt die Möglichkeiten eines Fernzugriffes z. B. mit der ETS auf eine KNX-Installation über das Internet.

Für viele KNX Installationen ist der Fernzugriff eine wesentliche Anforderung. Zum einen für den Installateur, der die Anlage aus der Ferne wartet und optimiert, zum anderen aber auch für den Nutzer des Objektes, der Anzeige- und Bedienfunktionen erwartet. Hier bietet das Internet Protokoll IP eine durchgängige Möglichkeit, von beliebigen Standorten weltweit bis in die einzelne Liegenschaft zu kommunizieren.

Gleichzeitig birgt die Nutzung des Internets die Gefahr von unerlaubten Zugriffen. Um diese zu verhindern, sind technische Maßnahmen erforderlich, die nachfolgend aufgeführt sind.

Ein Fernzugriff kann entweder mit der Verwendung von NAT (Network Address Translation) oder auch durch ein VPN (Virtual Private Network) durchgeführt werden. Zusätzlich zur Auswahl der Zugriffsart, ist es möglich, das KNX Netzwerk auch mittels KNX Security abzusichern.

<span id="page-2-0"></span>Der Fernzugriff ist mit allen Geräten, die KNXnet/IP Tunnelling unterstützen, möglich. Im Folgenden wird dafür der Begriff KNX IP Geräte verwendet.

## **2 Fernzugriff mit NAT**

### <span id="page-3-0"></span>**2.1 Network Address Translation (NAT)**

NAT (Network Address Translation) ist ein Verfahren, um externe IP-Adressen auf interne umzusetzen. Dies wird vor allem in Routern (z.B. DSL-Routern) verwendet.

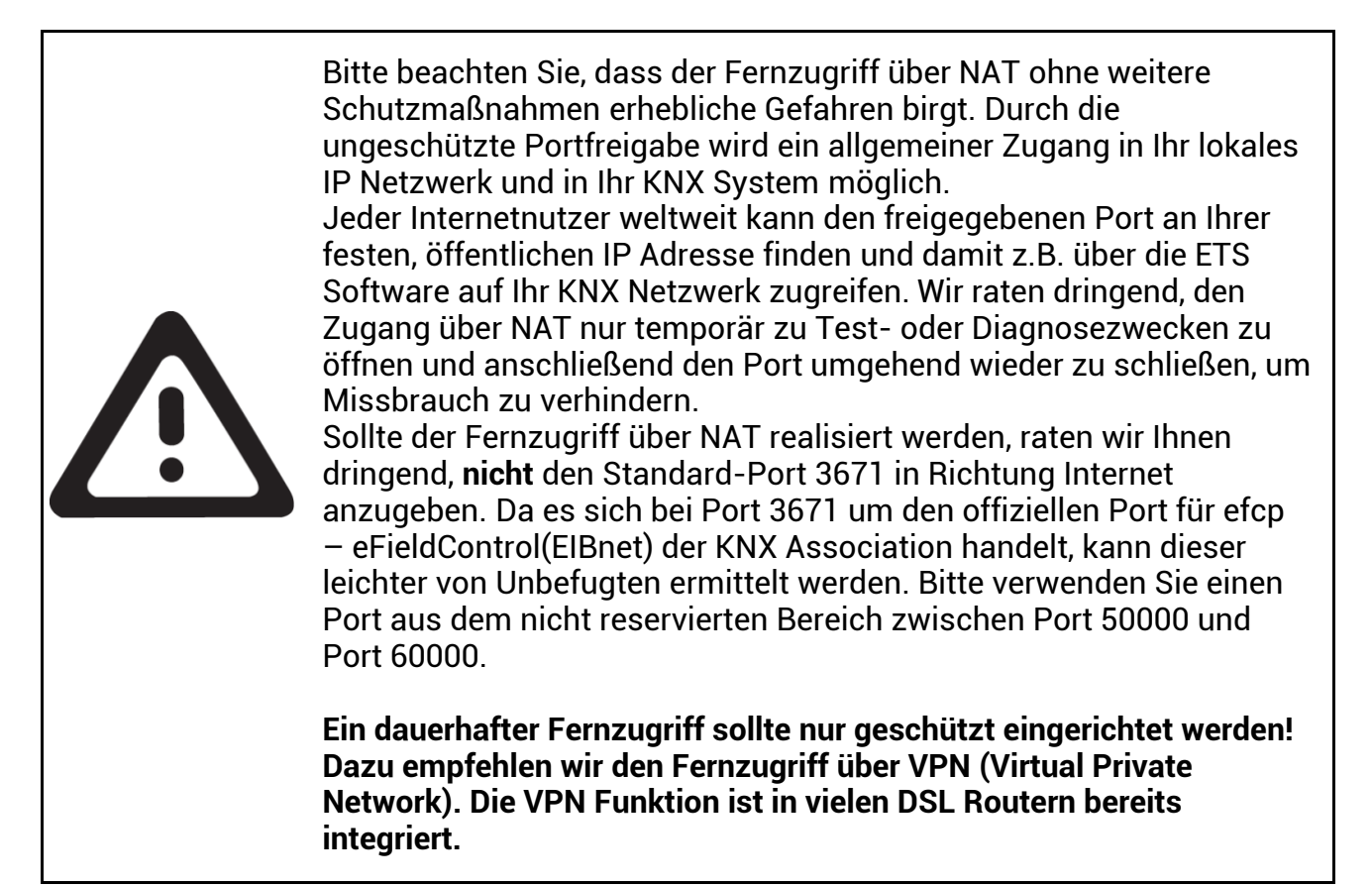

### <span id="page-4-0"></span>**2.2 Beispiel einer Konfiguration**

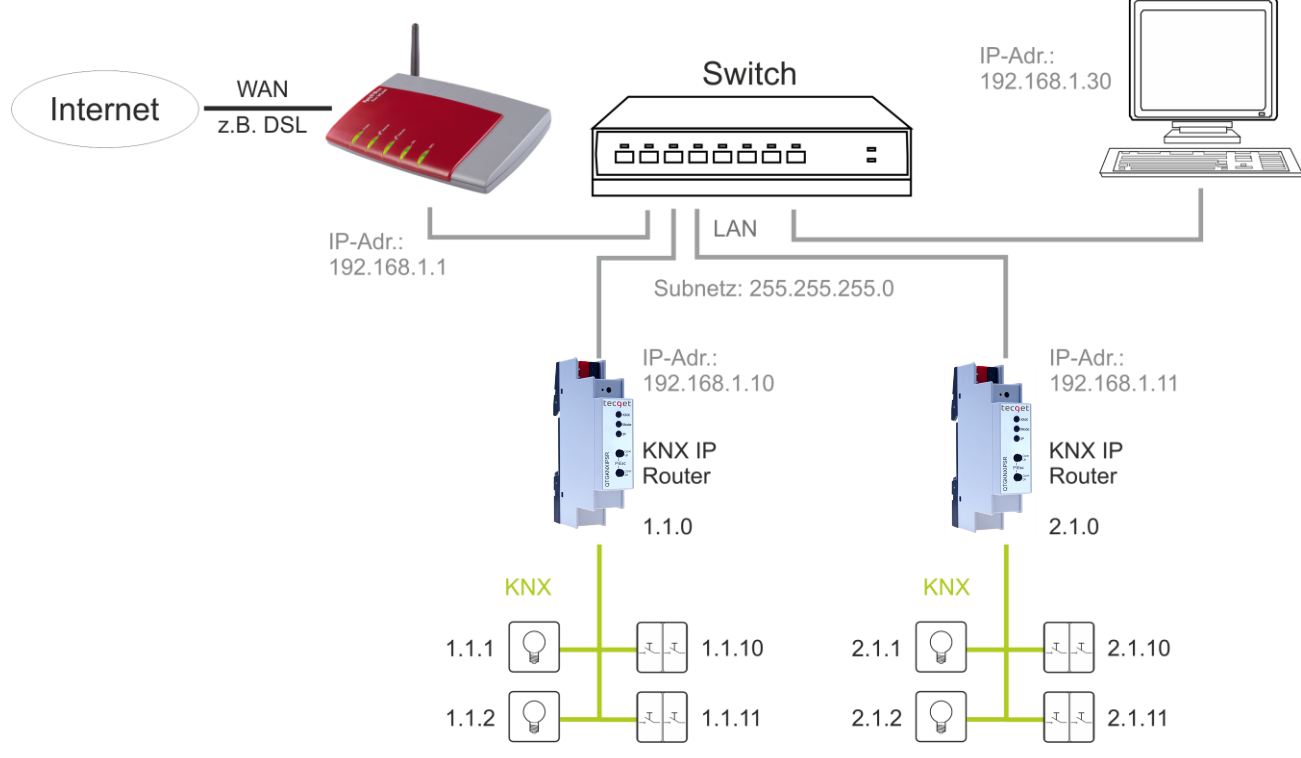

### <span id="page-4-1"></span>2.2.1 Aufbau

**Abbildung 1:** KNX-Installation

Obenstehende Abbildung zeigt eine typische KNX-Installation, die über einen DSL-Router an das Internet angebunden ist. Zwei TP-Linien werden hier über zwei KNX IP Router miteinander verbunden. Diesen KNX IP Routern wurden IP-Adressen aus dem lokalen Netz zugewiesen. Der für den Internetzugang erforderliche DSL-Router hat eine lokale IP-Adresse (192.168.5.1) die fest zugewiesen ist, sowie eine öffentliche IP-Adresse (hier 84.145.85.60), welche vom Internet-Provider vergeben wird. Diese öffentliche IP-Adresse ist in der Regel dynamisch, d.h. sie wird bei jedem Aufbau einer Internetverbindung neu vergeben.

#### <span id="page-5-0"></span>**2.2.2 Erforderliche Einstellungen im DSL-Router (FRITZ!Box 7490)**

Im DSL-Router ist unter dem Punkt "Freigaben" eine Weiterleitung zu erstellen. Dazu ist ein Port (Standard: 3671) und eine IP-Adresse (lokale IP-Adresse des KNX IP Gerätes, z.B. 192.168.5.30) anzugeben. Nun werden alle Telegramme, die aus dem Internet empfangen werden und an den Port 52011 gerichtet sind, auf das angegebene KNX IP Gerät an Port 3671 weitergeleitet.

Da es sich bei Port 3671 um den offiziellen Port für efcp – eFieldControl(EIBnet) der KNX Association handelt, ist es ratsam in Richtung Internet nicht den Standard-Port zu verwenden! Wie in unserem Beispiel beschrieben, raten wir Ihnen dringend einen Port aus dem nicht reservierten Bereich zwischen Port 50000 und Port 60000 zu verwenden!

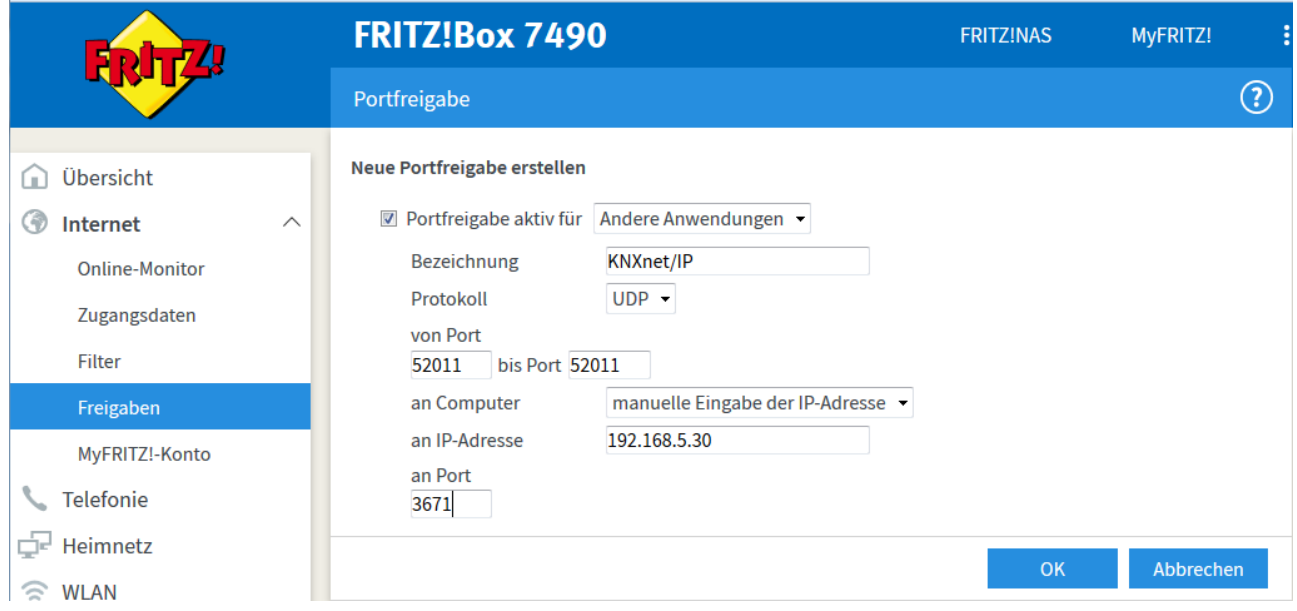

**Abbildung 2:** Einstellungen im DSL-Router (Portfreigabe für KNXnet/IP)

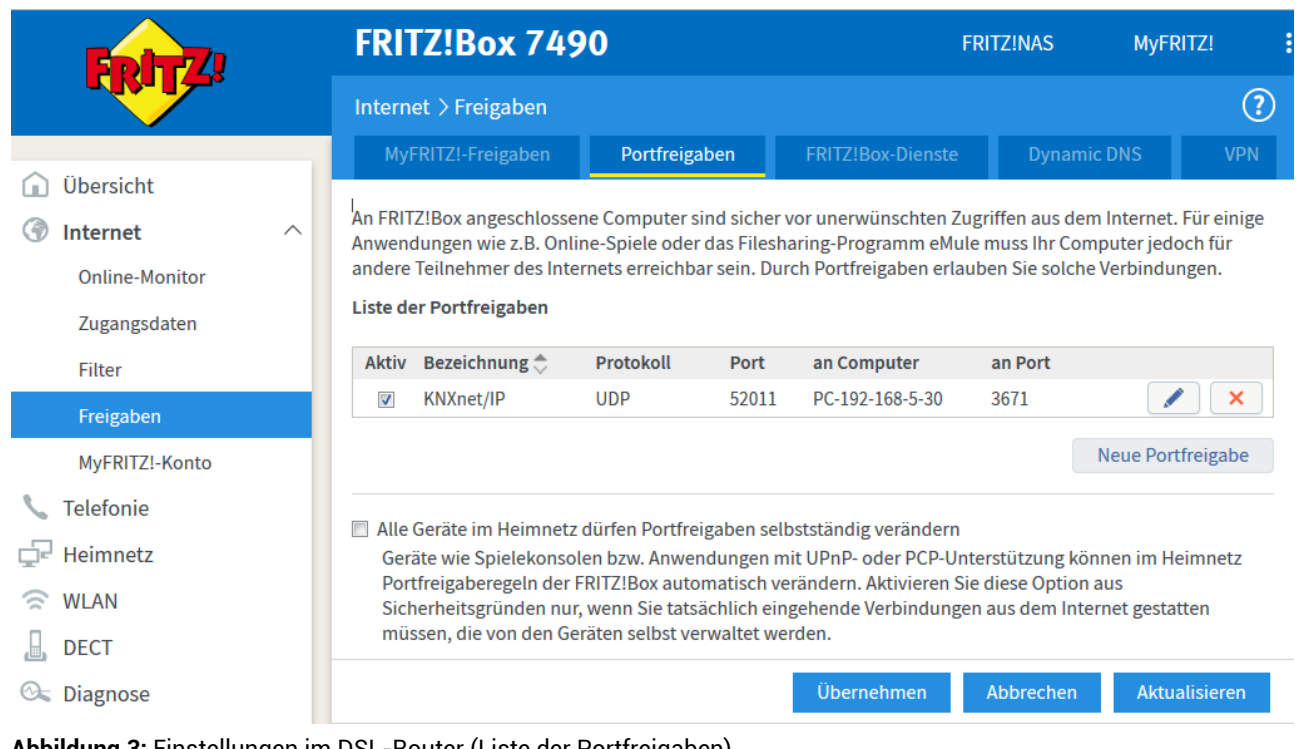

**Abbildung 3:** Einstellungen im DSL-Router (Liste der Portfreigaben)

#### <span id="page-7-0"></span>**2.2.3 IP-Konfiguration des KNX IP Interfaces**

Da die IP-Adresse des KNX IP Gerätes bekannt sein muss, ist eine manuelle Konfiguration nötig. Dazu müssen die IP-Adresse (192.168.5.30), die Subnetzmaske (255.255.255.0) und die Gateway-IP-Adresse (192.168.5.1) angegeben werden.

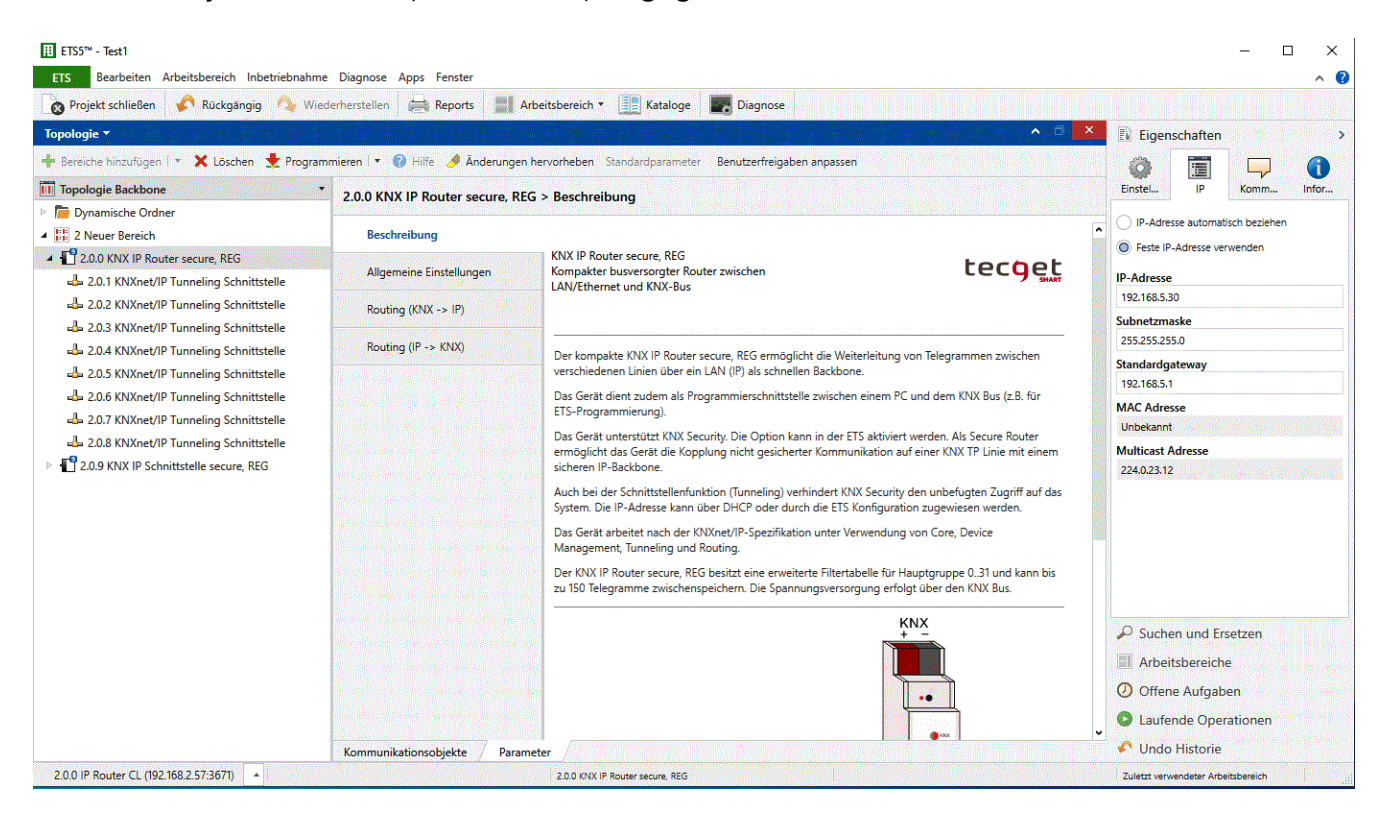

**Abbildung 4:** IP-Konfiguration

#### <span id="page-8-0"></span>**2.2.4 Verbindungsaufbau mit der ETS**

| G.<br>WILL<br>EE<br>Übersicht<br><b>Bus</b><br>Kataloge                                                                           | $\{0\}$<br>Einstellungen                                                                                                    |                                                                                                    |
|----------------------------------------------------------------------------------------------------|----------------------------------------------------------------------------------------------------|----------------------------------------------------------------------------------------------------|
| - Verbindungen<br>Schnittstellen<br>Optionen                                                                                      | Aktuelle Schnittstelle<br>2.0.0 IP Router CL<br>Physikalische Adresse: 15.15.241<br>Konfigurierte Schnittstellen + Hinzufügen   X Löschen Munportieren 1 Exportieren | <b>&amp;</b> IP Tunneling<br><b>Name</b><br>IP (NAT)                                                                                                    |
| - Monitor                                                                                                    | $\frac{1}{2}$ IP (NAT)<br>84.145.85.60:52011                                                                                                    | <b>Individual Address</b>                                                                                                    |
| Gruppenmonitor                                                                                                    | ▶ Gefundene Schnittstellen                                                                                                    | 1.1.253<br><b>Server</b><br>84.145.85.60                                                                                                    |
| <b>Busmonitor</b><br>Diagnose                                                                                                    |                                                                                                    | Port<br>52011                                                                                                    |
| Gerät entladen<br>Geräteinfo<br>- Physikalische Adressen<br>Programmiermodus<br>Überprüfung der physikalischen Adr<br>Linien-Scan |                                                                                                    | <b>Network Address Translation</b><br>V Verbinden im NAT Modus<br>Der NAT Modus sollte nicht<br>Λ<br>verwendet werden, um sich<br>mit ungesicherten<br>Schnittstellen über das<br>Internet zu verbinden.<br>Es ist sicherer, eine VPN<br>Verbindung herzustellen und<br>eine lokale IP-Adresse zu<br>verwenden.<br>Sicherheit |
|                                                                                                    |                                                                                                    | Gesichert<br>Test<br>Auswählen                                                                                                    |

**Abbildung 5:** ETS Verbindung

Es sollte für den Fernzugriff eine eigene Verbindung angelegt werden, hier im Beispiel "IP (NAT)". Als Typ ist "IP-Tunneling" auszuwählen. Im Feld "Server" muss die öffentliche IP-Adresse der entfernten KNX-Installation eingetragen werden. Der hier angegebene Port (52011) muss der gleiche sein, wie in den Einstellungen des DSL-Routers.

Wichtig: Das Häkchen "Verbinden im NAT-Modus" muss gesetzt sein.

**Anmerkung:** Die IP-Adresse muss hier manuell eingetragen werden, da das Scannen von Geräten über das Internet nicht möglich ist.

## <span id="page-9-0"></span>**3 Fernzugriff über ein VPN**

### <span id="page-9-1"></span>**3.1 Virtual Private Network (VPN)**

Ein VPN ist eine Erweiterung privater Netzwerke. Über ein VPN lassen sich Fernzugriff (Site-To-End) und Kopplung privater Netzwerke (Site-To-Site) über das Internet realisieren.

#### <span id="page-9-2"></span>**3.1.1 Site-To-End**

Mit einem Site-To-End VPN kann ein Zugriff auf ein internes Netz aufgebaut werden. Beispielsweise können sich so Mitarbeiter von außerhalb in das Netz ihrer Firma einwählen.

#### <span id="page-9-3"></span>**3.1.2 Site-To-Site**

Mit einem Site-To-Site VPN können private Netze untereinander gekoppelt werden. Beispielsweise erlaubt ein Site-To-Site VPN die Kopplung zweier entfernter Firmennetze.

### <span id="page-9-4"></span>**3.2 VPN - Fernzugriff auf einen KNX/IP-Router am Beispiel der Fritzbox 7490**

Als Beispielaufbau wird hier eine Verbindung über das Internet zwischen einem PC in Liegenschaft A und einer Fritzbox 7490 in Liegenschaft B erklärt. Die KNX-Anlage in Liegenschaft B ist wie in Abbildung 1 konfiguriert.

<span id="page-9-5"></span>Über einen VPN-Tunnel kann die ETS in Liegenschaft A mit der KNX-Anlage in Liegenschaft B gesichert kommunizieren. Die KNX-Anlage bleibt dabei nach außen hin gesichert. Nur der PC in Liegenschaft A hat Zugriff über das Internet auf die Anlage.

#### **3.2.1 VPN-Tunnel einrichten**

Für die Konfiguration der Fritzbox wird ein Tool von AVM [www.avm.de](http://www.avm.de/) benötigt (FRITZ!Box-Fernzugang\_einrichten.exe). Mit diesem Tool werden alle nötigen Daten für den VPN-Tunnel erfasst.

Nach Abschluss stehen zwei Konfigurations-Dateien zur Verfügung. Eine Datei wird in die Fritzbox (Liegenschaft B) importiert und die andere ist für ein weiteres Windows-Tool von AVM vorgesehen, dass den VPN-Tunnel herstellt und verwaltet (siehe Punkt 3.2.3) (VPN-Client für PC mit ETS in Liegenschaft A).

#### **Hinweis:**

Ein VPN-Tunnel mit der Fritzbox lässt sich nur mit den Tools von AVM aufbauen. Der Windows-VPN-Client ist nicht mit dem VPN-Server der Fritzbox kompatibel.

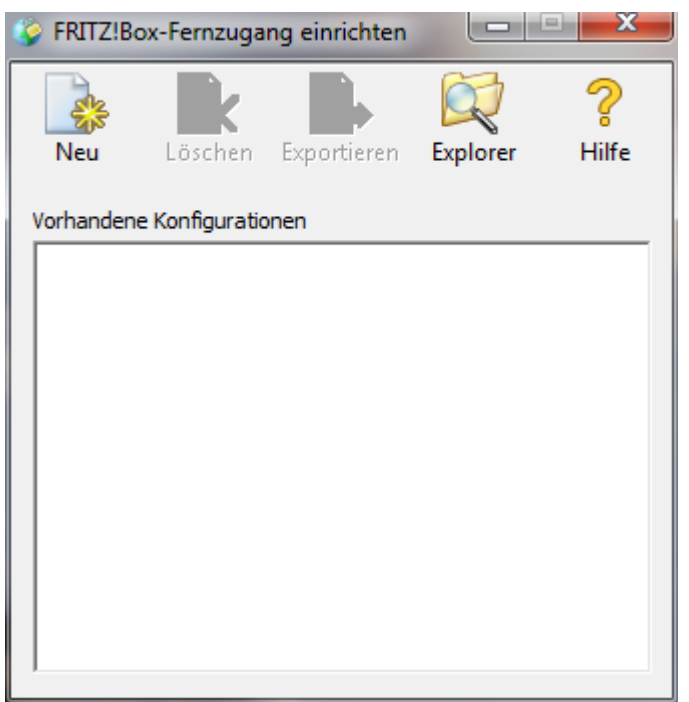

Abbildung 7: AVM Einrichtungstool

Mit diesem Tool werden alle nötigen Daten für einen VPN-Tunnel erfasst. Mit Klick auf "Neu" erscheint folgendes Fenster:

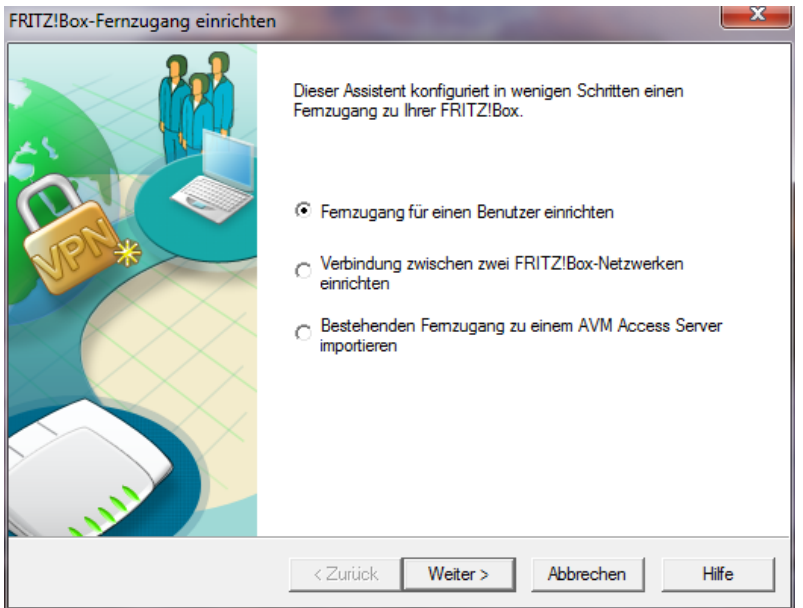

**Abbildung 8:** Modus wählen

Für das o.g. Beispiel wird der erste Punkt "Fernzugang für einen Benutzer einrichten" gewählt.

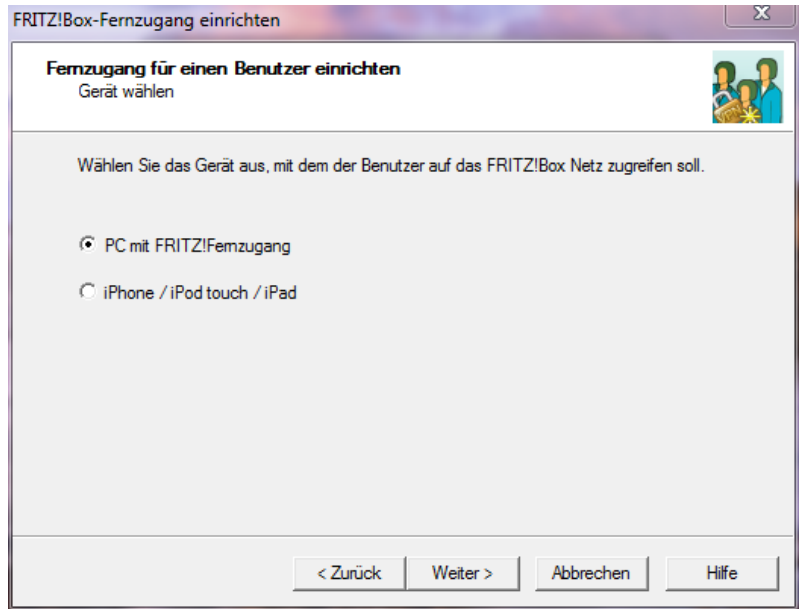

**Abbildung 9:** Plattform wählen

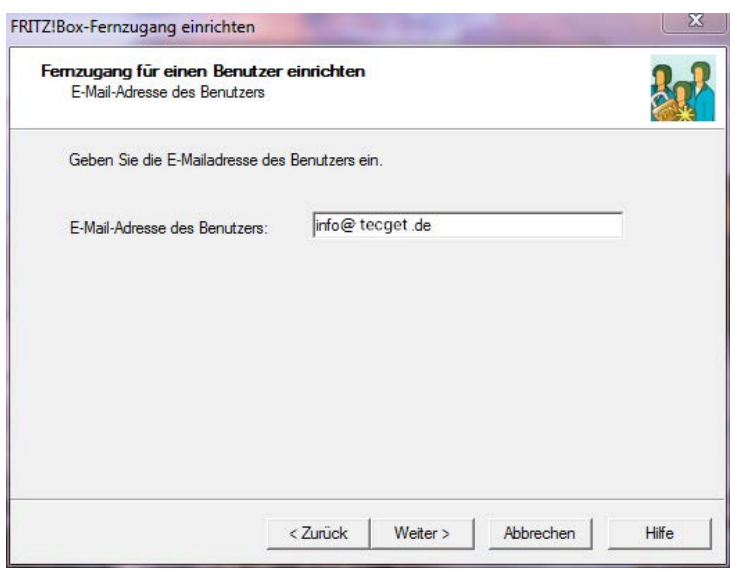

**Abbildung 10:** Benutzerkonto

Im nächsten Schritt muss das Benutzerkonto mit einem Namen definiert werden. Es ist nicht zwingend notwendig, hier eine E-Mail Adresse anzugeben.

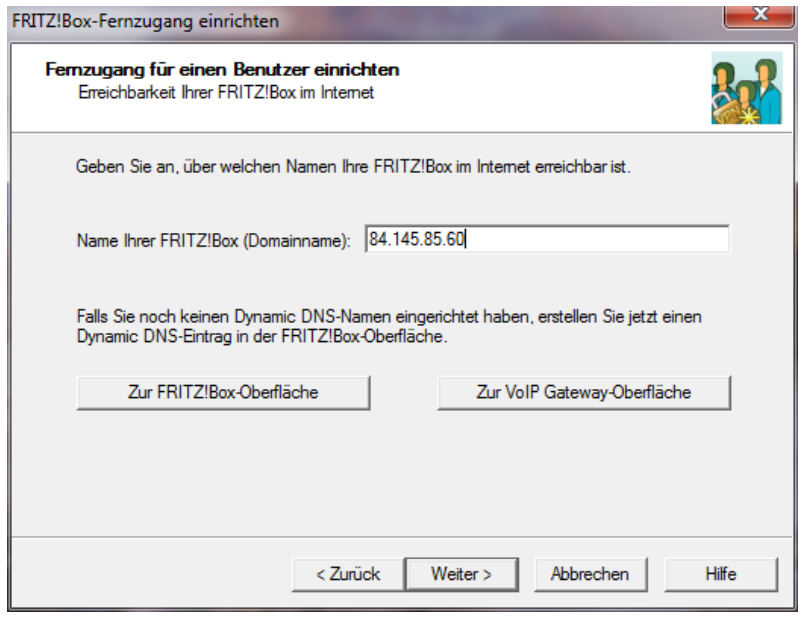

**Abbildung 11:** VPN-Server definieren

In diesem Fenster wird die zu erreichende Fritzbox in Liegenschaft B definiert. Man kann eine feste IP-Adresse eingeben, oder man benutzt eine dynamische Adresse (DynDNS), wie [sie z.B. von www](http://www.dyn.com/).dy[n.com, oder www.S](http://www.selfhost.de/)elfhost.de angeboten werden.

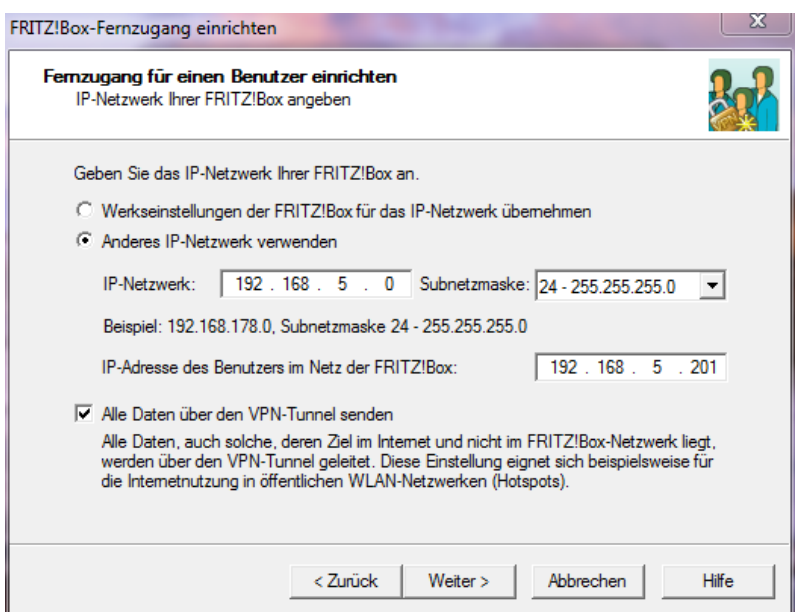

**Abbildung 12:** IP-Subnetz der Liegenschaft B einrichten

#### **Hinweis:**

Die "IP-Adresse des Benutzers im Netz der FRITZ!Box:" darf nicht bereits von einem andern IP Gerät im Subnetz verwendet werden

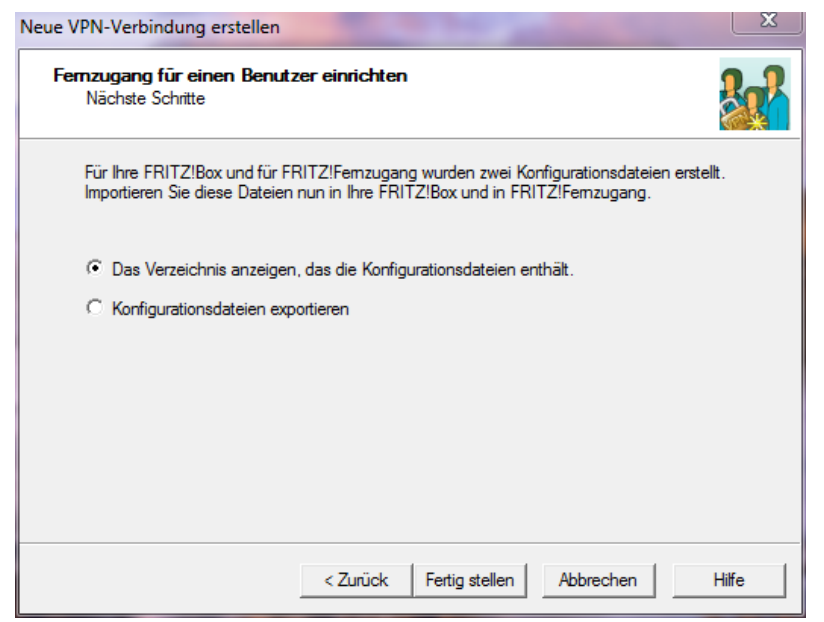

**Abbildung 13:** Konfiguration beenden

Zum Schluss wählt man die erste Position in diesem Fenster, um direkt auf die vom Tool erzeugten Dateien zugreifen zu können.

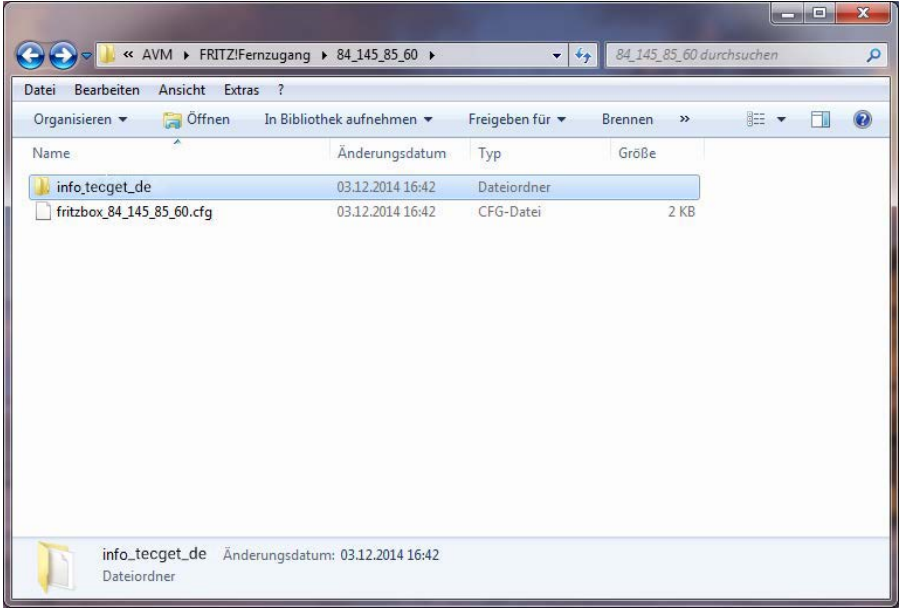

**Abbildung 14:** Konfigurationsdateien

#### Im Verzeichnis

*…\User\AppData\Roaming\AVM\FRITZ!Fernzugang\*

wird ein Verzeichnis mit dem Namen der Fritzbox in Liegenschaft B erzeugt. In diesem Verzeichnis befindet sich eine Konfigurationsdatei für die Fritzbox in Liegenschaft B und ein weiteres Verzeichnis für den Benutzer des VPN-Tunnels in Liegenschaft A.

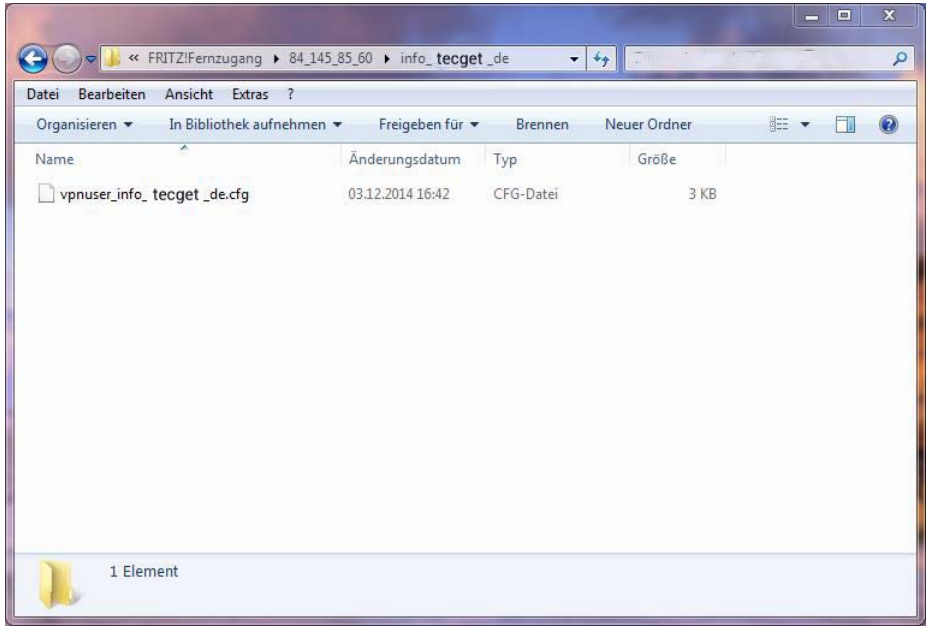

**Abbildung 15:** Konfigurationsdatei(en) Benutzer

Wenn man mehrere VPN-Tunnel für die Fritzbox in Liegenschaft B benötigt, erscheinen hier die Konfigurationsdateien aller angelegten Benutzer.

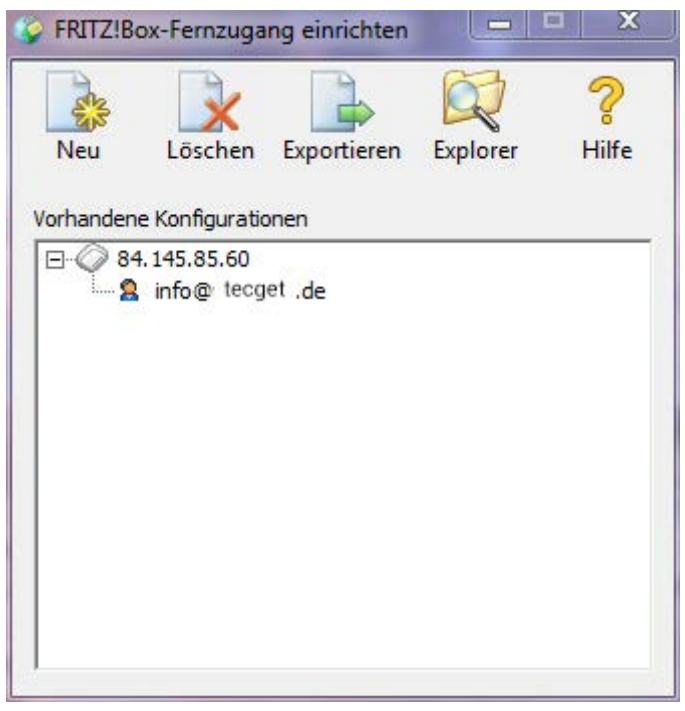

**Abbildung 16:** vollständige Konfiguration

Damit ist die Konfiguration des VPN-Tunnels abgeschlossen. Alle nötigen Daten für die Fritzbox und den VPN-Client befinden sich in den beiden Konfigurationsdateien.

Das Einrichtungstool definiert selbstständig ein Passwort (shared key) für den VPN-Tunnel.

#### <span id="page-15-0"></span>**3.2.2 VPN-Server (Fritzbox) einrichten (Liegenschaft B)**

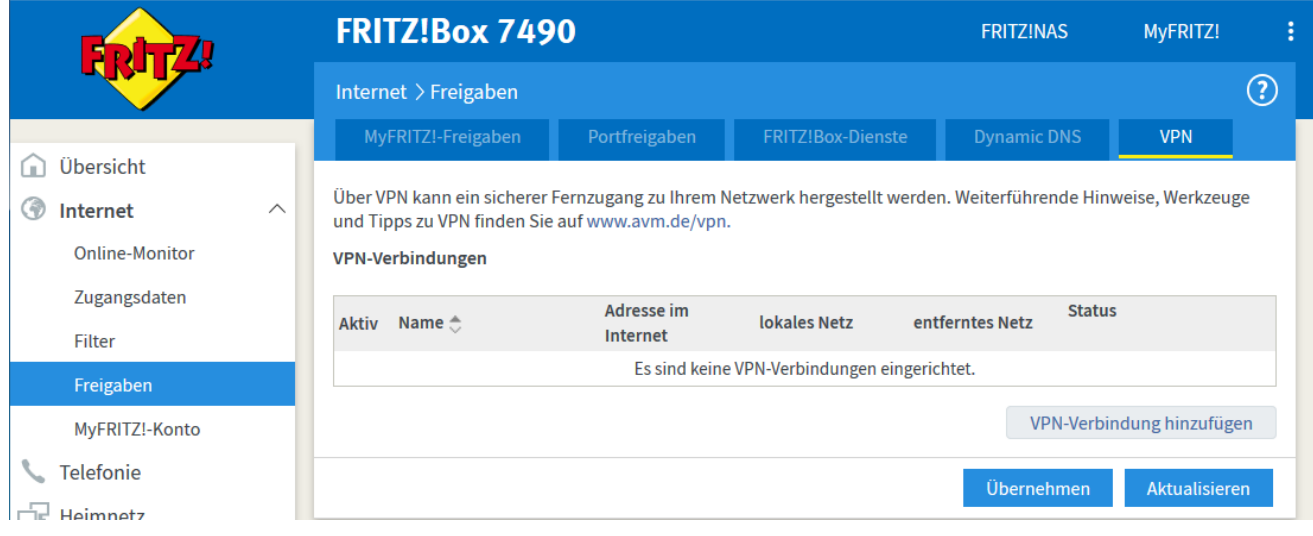

**Abbildung 17:** VPN-Fritzbox – Verbindung hinzufügen

In Menüpunkt "Freigaben" findet man unter anderem auch den Reiter "Dynamic DNS" zur Definierung einer DynDNS.

Für den VPN-Tunnel wählt man den Reiter "VPN" und die Schaltfläche "VPN-Verbindung hinzufügen".

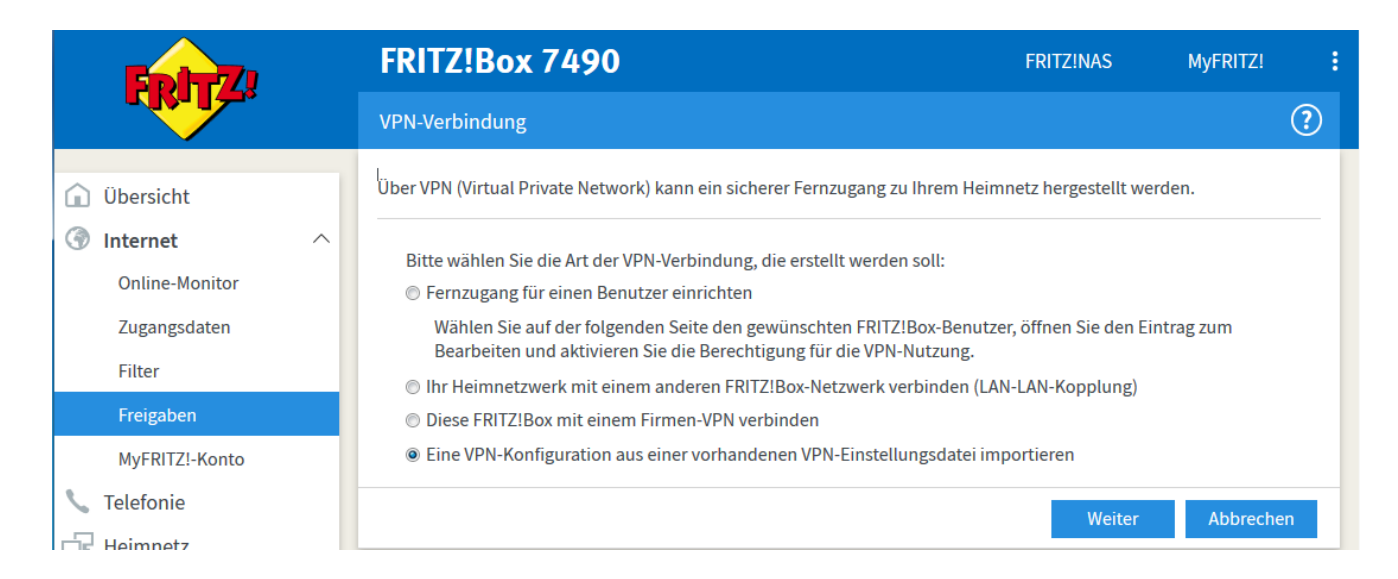

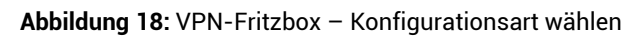

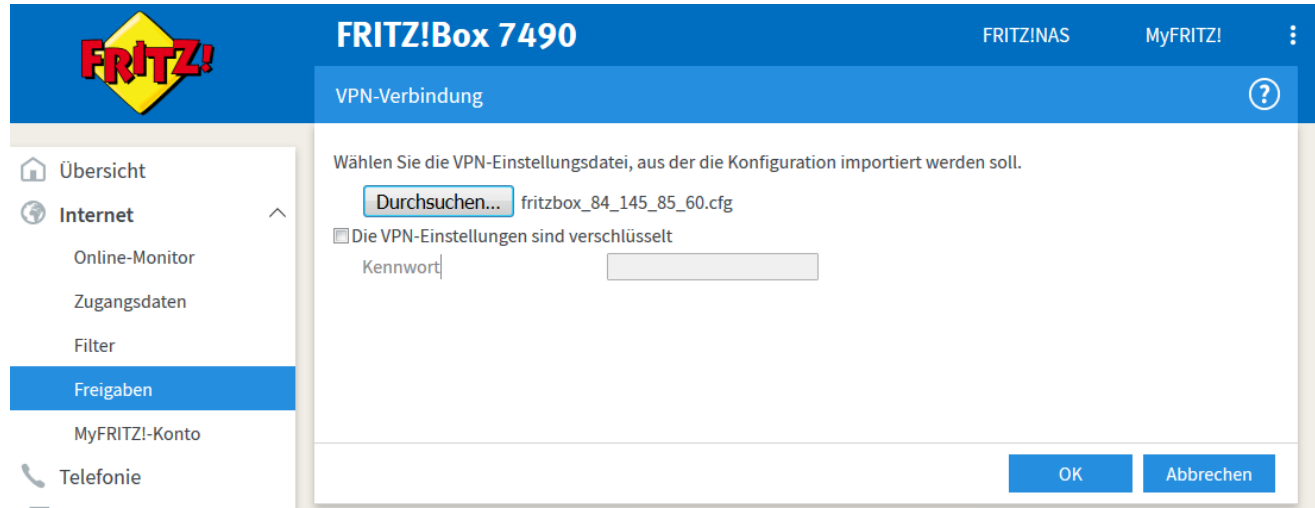

Abbildung 19: VPN-Fritzbox – Konfigurationsdatei wählen

#### Die Datei fritzbox\_84\_145\_85\_60.cfg wurde zuvor mit dem Einrichtungstool "FRITZ!Fernzugang einrichten" erstellt.

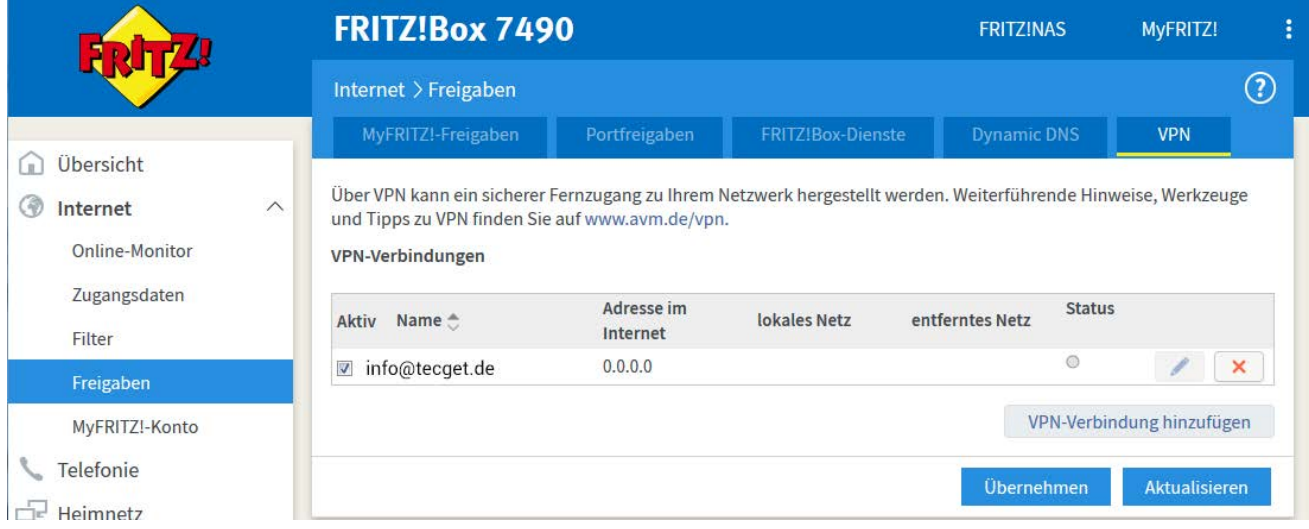

Abbildung 20: VPN-Fritzbox – VPN-Freigaben

#### <span id="page-17-0"></span>**3.2.3 VPN-Client (PC) (Liegenschaft A)**

Für den Client wird ein Tool von AVM benötigt. Auf dem Datei-Server von AVM findet man für jedes System die entsprechende Variante:

[http://download.avm.de/fritzbox/tools/vp](http://download.avm.de/fritzbox/tools/vpn/)n/

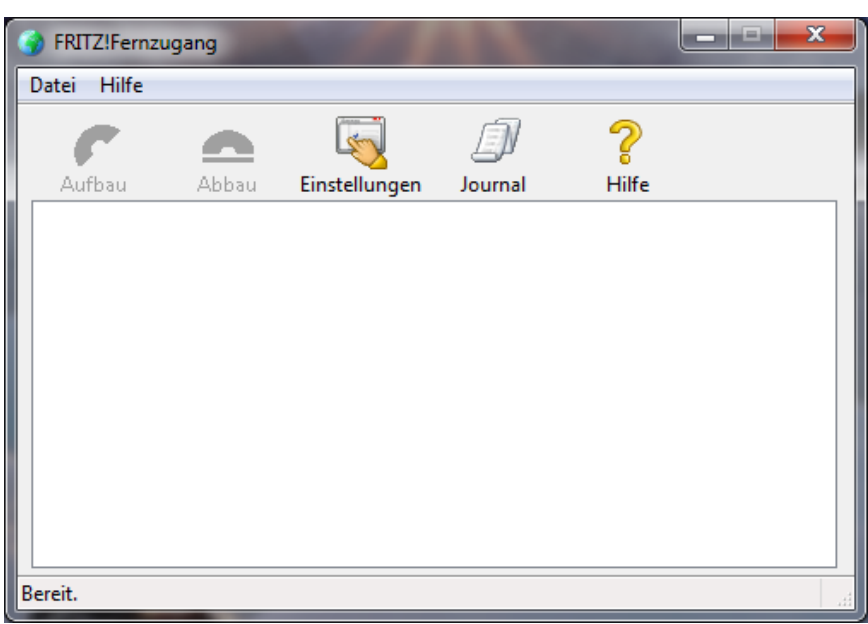

**Abbildung 21:** VPN-Client

Dieser Client kann auch automatisch mit Windows gestartet werden.

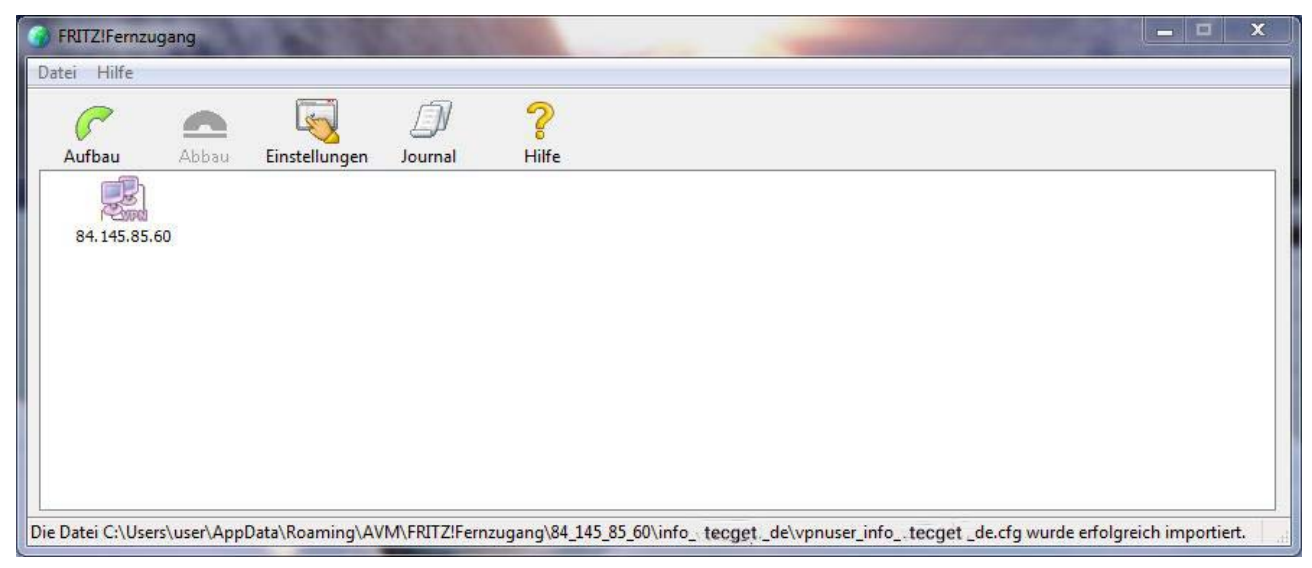

**Abbildung 22:** Importierte Verbindung

Verbindung auswählen (selektieren) und auf "Aufbau" klicken.

<span id="page-18-0"></span>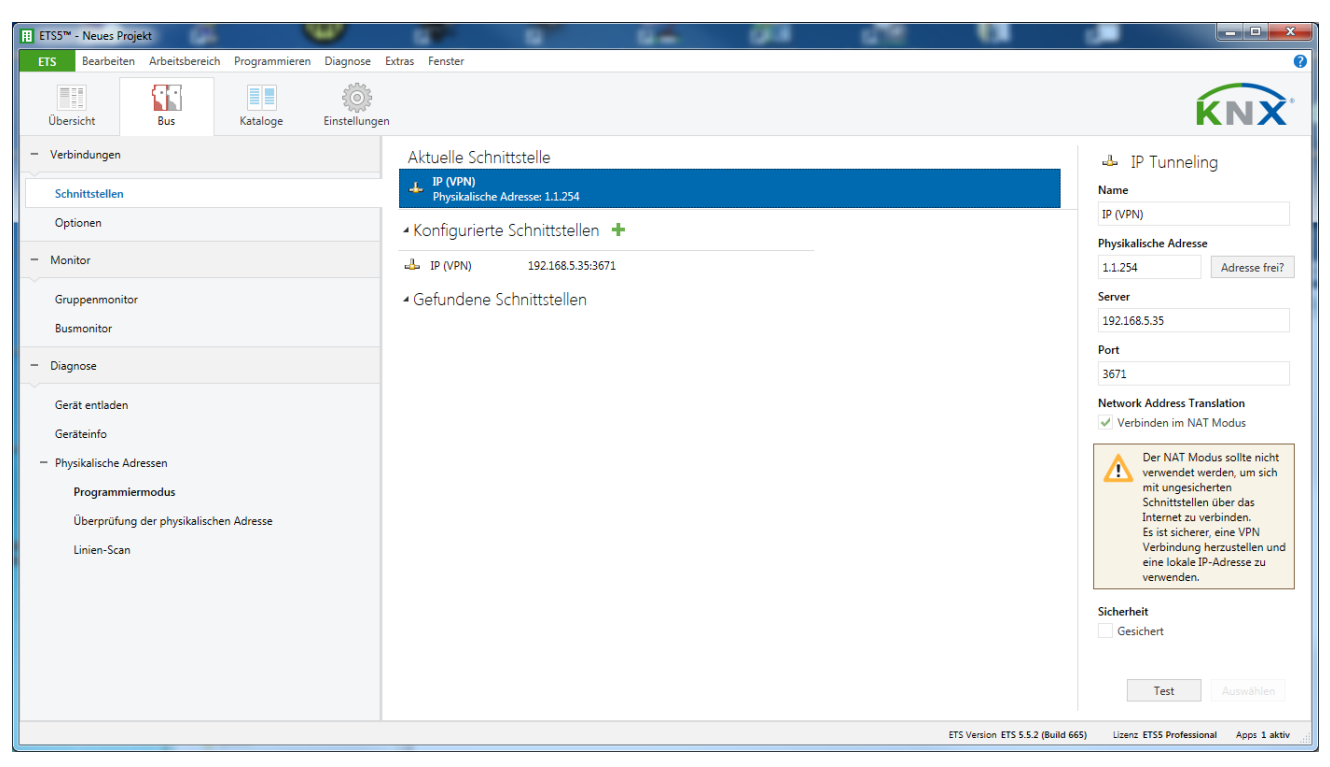

**3.2.4 Zugriff mit der ETS auf das entfernte KNX IP Gerät** 

**Abbildung 23:** VPN-Schnittstelle in der ETS

Die IP-Schnittstelle wird nicht automatisch gefunden. Sie muss manuell konfiguriert werden. Als Server wird die IP Adresse des KNX IP Routers im Netzwerk der Liegenschaft B angegeben (hier 192.168.5.35).

Hinweis: Der Haken "Verbinden im NAT-Modus" ist zwingend zu setzen. Die Verbindung wird dennoch nicht im NAT-Modus aufgebaut. Durch diese Aktivierung wird eine wichtige Initialisierung durchgeführt, die bedingt durch den IP-Aufsatz nötig ist.

#### <span id="page-18-1"></span>**3.2.5 Alternative Möglichkeiten**

Neben der verwendeten Fritzbox 7490 gibt es noch weitere Geräte mit denen ein VPN aufgebaut werden kann. Es sind beispielsweise von Linksys, Netgear und DrayTek entsprechende Geräte erhältlich.

Neben einer Embedded-Lösung kann auch ein PC mit "OpenVPN" verwendet werden.

## <span id="page-19-0"></span>4 KNX IP Security

KNX IP Security ist ein pragmatischer Ansatz, der davon ausgeht, dass der wesentliche Angriffspunkt auf der IP Ebene besteht. KNX Twisted Pair wird als lokales Medium, das in der Wand liegt, als relativ sicher angenommen. Hingegen ist IP Kommunikation oft mit dem Internet verbunden und somit auch aus der Ferne angreifbar.

KNX IP Security sichert die KNX IP Kommunikation, während die Kommunikation auf KNX TP unverschlüsselt bleibt. Der wesentliche Vorteil dieses Ansatzes ist, dass die vorhandenen KNX TP Geräte und Installationen unverändert weiter verwendet werden können. Nur die KNX IP Geräte, also im Wesentlichen KNX IP Interfaces und KNX IP Router, müssen ersetzt werden.

KNX IP beinhaltet zum einen das Routing Protokoll, das für IP Backbones dient aber auch das Medium KNX IP repräsentiert. Zum anderen wird das Tunneling Protokoll verwendet, um einem Client (zum Beispiel ETS) über IP Zugriff auf eine TP Linie zu ermöglichen. Während KNX IP Router in der Regel beide Protokolle implementieren, unterstützen KNX IP Interfaces nur die Tunneling Funktion.

So unterschiedlich wie die beiden Anwendungen von KNX IP sind, so unterschiedlich sind die jeweiligen Erweiterungen für Security. Beim Secure Routing Protokoll, das auf UDP Multicast basiert, dient ein gemeinsamer Schlüssel, um die gesamte KNX IP Routing Kommunikation zu verschlüsseln. Eine Besonderheit ist der Telegrammzähler beim Routing. Dieser ist zeitbasiert und stellt somit einen Zeitstempel dar, der veraltete Telegramme erkennen lässt. Die gemeinsame Systemzeit wird laufend zwischen den Geräten synchronisiert.

Beim Tunneling Protokoll bauen Client und KNX IP Gerät (KNXnet/IP Server) erst einen sicheren Kanal mithilfe des sogenannte Diffie-Hellmann-Verfahren auf. Erst dann werden Benutzer ID und Passwort übertragen. Neu bei KNX Secure Tunneling ist die Möglichkeit, die Verbindung mit TCP aufzubauen.

### <span id="page-20-0"></span>**5 Kombinationen von Zugriffsarten und KNX Security**

Aus den verschiedenen Arten auf das Gerät zuzugreifen und der Möglichkeit KNX secure oder KNX unsecure zu benutzen, ergeben sich folgende Möglichkeiten.

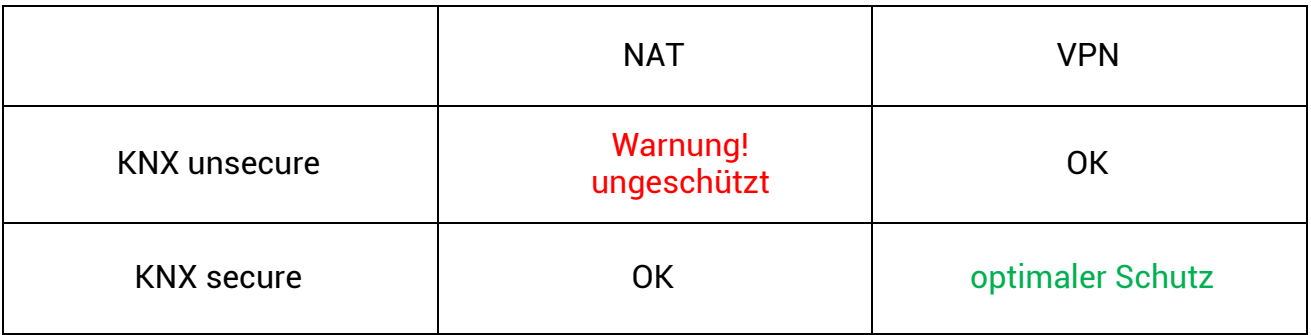

Ein Fernzugriff über NAT und KNX unsecure ist vollkommen ungeschützt und sollte auf keinen Fall verwendet werden. Ein optimaler Schutz ergibt sich aus der gleichzeitigen Verwendung von KNX Security und VPN.

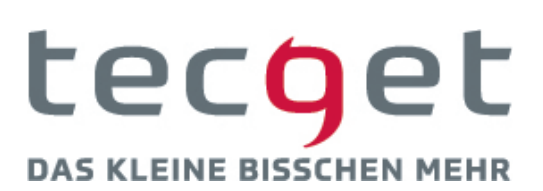

tecget GmbH Schafjückenweg 1 26180 Rastede T +49 421 94803880

**TECGET.DE**